2. La funzione plug-and-play dei canali PSE sugli NVR PSE è abilitata di default; una volta connessa 7. GUIDA REGISTRAZIONI l'alimentazione PoE al dispositivo, lo stato di connessione della porta di rete e le informazioni sull'alimentazione sono mostrate in tempo reale nella schermata Informazioni PoE; "<br>questo simbolo indica che l'alimentazio 1. Entrate in "Menù Principale->Guida Registrazioni"; le impostazioni Tempo di Registrazione, Motion detection, Porte allarme e Analisi possono essere opportunamente configurate. indica che vi sono problemi di collegamento/rete. Quick Guide  $\bigcirc$  $\overline{\textcircled{\tiny{}}\ }$  $\frac{833}{10}$  $\frac{8222}{4}$  $\overline{\mathbf{z}}$  $\mathbf{B}$  $\overline{\phantom{a}}$  $\overline{\mathbf{B}}$ 甌 露  $\overline{\bullet}$ 屬 Record Motion Port Alarm .<br>Talar lan Lore  $4.46%$ Surplus Power -<br>Z Setur .Device POE rated power is 120, 0% .<br>Each POE port power range: 0~30V Quick Guide 四 Back 2. Cliccate il corrispondente tipo di video, impostate il tempo, la codifica e gli altri parametri e cliccate "Fine" una volta completate le impostazioni; dopo di che la registrazione inizierà in base alle impostazioni effettuate.  $-12 -10-$ 8. Riproduzione 3. Una volta alimentato il dispositivo correttamente, verrà automaticamente inserito nel 1. nella pagina anteprima, cliccate il tasto sinistro del mouse per selezionare il canale da corrispondente canale, se necessitate di modificare le impostazioni, mandare in riproduzione, e poi cliccate nella barra operativa per riprodurre il video cliccate l'icona" di quel canale.  $^{\prime\prime}$  base ack Alan arm Input .<br>Z Sebi 10.30.31.203 - 01 **Delete Enable Disable Edit Type** Back  $VDDE0$ **DicalVa** 

> 2. Selezionate "Menù Principale->Riproduzione" per accedere alla schermata delle riproduzioni e selezionate il video che volete visualizzare, per essere riprodotto.

### 9. Visione da remoto

**VCA** 

Il programma e l'ID per la visione in remoto del vostro NVR possono essere acquisiti attraverso il menù Local ULo Web client

1. Local UI: Nella pagina di anteprima, cliccate il tasto destro del mouse per entrare nel Menù rapido, selezionate "visione da remoto", scansionate il QR code per Android o IOS per eseguire il download dell'applicazione in base al sistema operativo del vostro smartphone, scansionate il QR code dell'ID per acquisire il numero ID e quindi poter gestire l'anteprima ed altre operazioni.

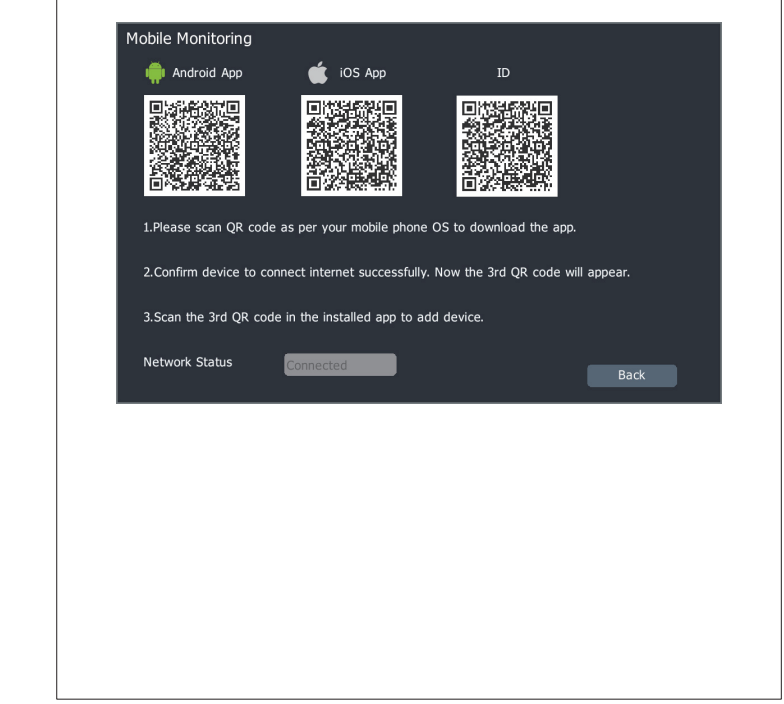

 $-14-$ 

# 2. Web Client:

Accedete all'NVR da IE e cliccate l'icona" | 32 | " nella pagina di anteprima, dopo di che apparirà la schermata QR code; scansionate uno dei primi due QR code per scaricare il programma e scansionate il terzo QR code per acquisire l'ID del dispositivo una volta scaricato il programma.

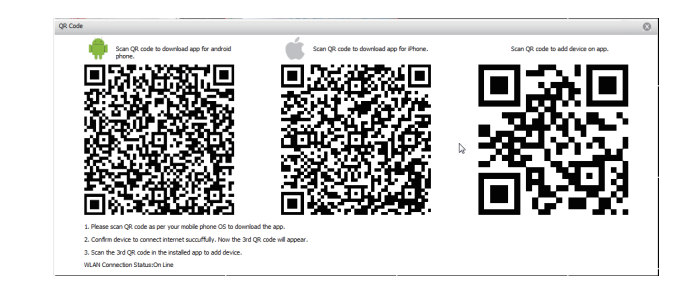

#### 10. Speanimento

Andate alla schermata Spegnimento (Menù principale->Spegnimento) e cliccate "spegni". Cliccate "si" nella finestra per completare l'operazione di spegnimento. Precauzioni:

1. Quando il sistema mostra "Il Sistema si sta spegnendo", non togliete l'alimentazione. 2. Non togliete l'alimentazione forzatamente quando il dispositivo sta funzionando.

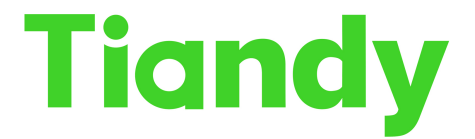

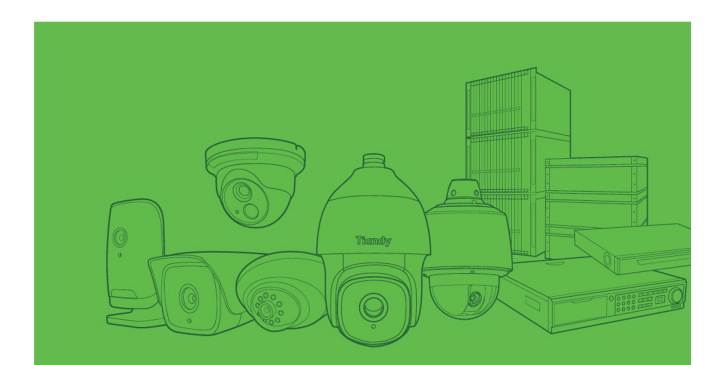

# manuale d'uso nvr serie m7

www.tiandy.it Version ITA 1.0 - 20/01/2017

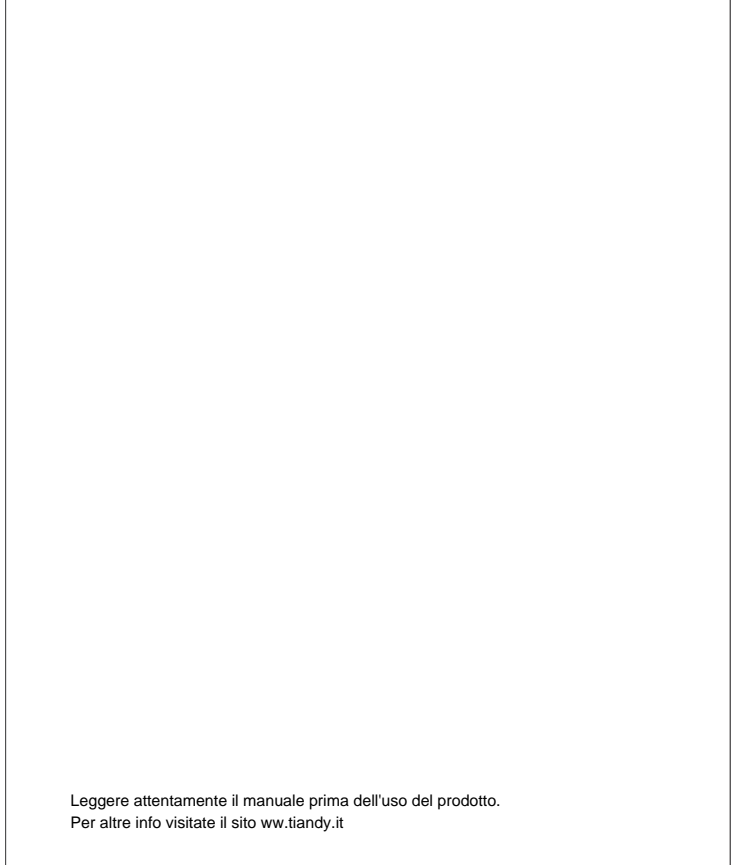

 $-3-$ 

# 11. Una sostituzione impropria delle batterie, può causare esplosioni, per tanto è sconsigliata la sostituzione delle batterie da parte dell'utente. Se necessario, sostituitele solo con batterie dello stesso modello

superiore sullo chassis e fissate le viti.

4. Fissate le viti dell'hard disk nella parte inferiore dello chassis dell'NVR, inserite la copertura

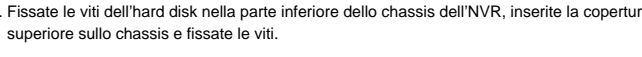

 $-4-$ 

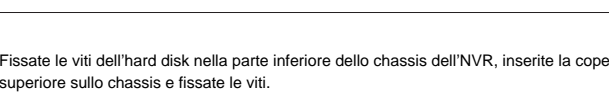

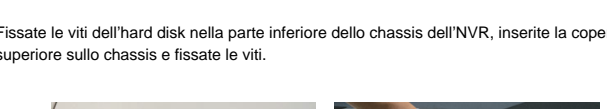

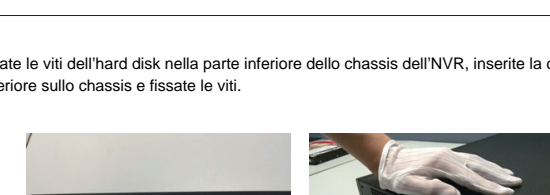

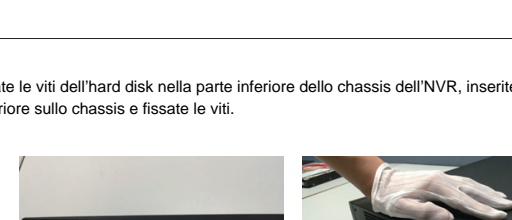

1. Installate l'hard disk con le apposite viti nell'alloggiamento ed inseritelo nello slot

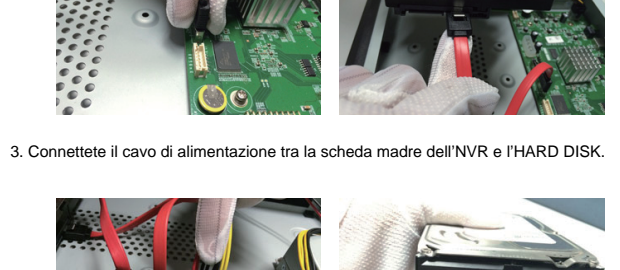

2. Connettete il cavo SATA tra HARD DISK e scheda madre dell'NVR

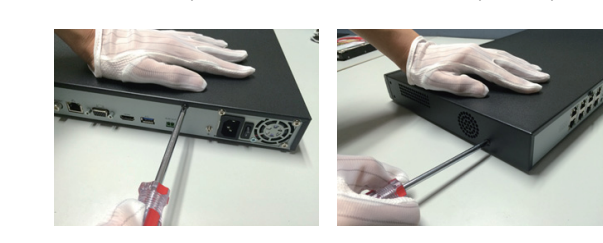

3. INSTALLAZIONE HARD DISK 1. rimuovete le viti laterali e posteriori dello chassis e rimuovete la copertura superiore. Verificate che l'alimentazione dell'NVR sia corretta e che la messa a terra dell'NVR sia buona. Una volta inserita l'alimentazione ed attivato il tasto power sul retro dell'NVR, il dispositivo

Assicuratevi che la connessione tra l'uscita video dell'NVR ed il monitor sia corretta. emetterà un suono e poi partirà regolarmente. User name e password di default sono: admin: admin

Schema di installazione dell'NVR con dischi frontali

corrispondente sul pannello frontale dell'NVR.

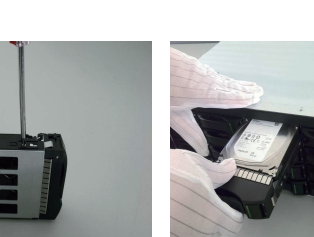

 $-5 -$ 

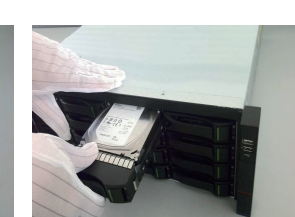

1. Selezionate "Menù principale->Impostazioni di Sistema->Gestione Disco", nella schermata selezionate il disco per effettuare la formattazione o altre operazioni.

5. Inizializzazione Disco

 $-6-$ 

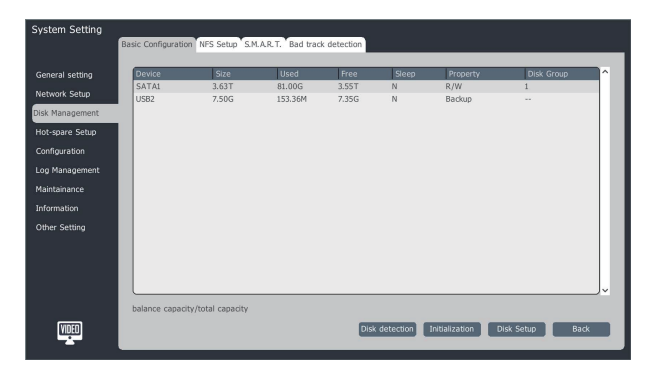

 $-7 -$ 

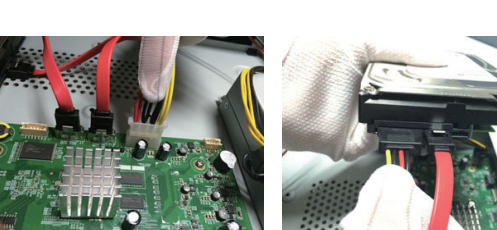

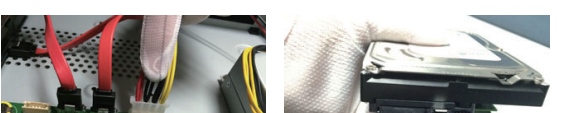

# Sarà possibile reperire i manuali direttamente sul nostro sito all'interno dell'area Download.

La nostra azienda aggiorna il contenuto di questo manuale in base all'aumento delle funzioni del prodotto, e migliora ed aggiorna i prodotti ed i programmi descritti in questo manuale. I contenuti aggiornati saranno aggiunti alle ultime versioni del manuale senza alcun avviso.

 $-2-$ 

2. Installate l'NVR in una posizione con buona ventilazione. Quando ci sono più dispositivi

3. Assicurarsi che il range di temperatura ed umidità dell'ambiente dove è installato il dvr siano compresi nei seguenti valori: (-10°C/+55°C) TEMPERATURA (10%-90%) UMIDITA'

5.La polvere sulla scheda madre può causare cortocircuito, pulite regolarmente con un panno secco i circuiti i connettori e la scocca del dispositivo. Se lo sporco è difficile da rimuovere

6. Non usate solventi volatili come l'alcol, benzina o diluenti per pulire il dispositivo; non usate

7. Acquistate l'hard disk SATA da rivenditori specializzati per essere sicuri della qualità del prodotto, la nostra società raccomanda gli hard disk della Seagate o Western Digital. 8. Assicuratevi che nessun pericolo venga causato da carichi meccanici irregolari.

9. Assicuratevi che ci sia abbastanza spazio per i cavi video e audio e che il raggio di

installati, assicurarsi che la distanza tra i dispositivi sia maggiore di due centimetri.

usate un detergente neutro per eliminare lo sporco e dopo asciugate il tutto.

detergenti forti o abrasivi che possano causare danni al dispositivo.

curvatura dei cavi non sia inferiore a 5 volte il diametro del cavo.

10. Assicuratevi che l'impianto di terra dell'NVR sia affidabile

Questo manuale può contenere inesattezze tecniche, discordanze nelle funzioni dei prodotti o errori di stampa.

Grazie per aver acquistato un nostro prodotto e contattateci se avete qualsiasi domanda o esigenza a riguardo.

1. DICHIARAZIONE

2 Precauzioni

1. Non piazzate contenitori con liquidi sull'NVR.

4. Assicuratevi di disalimentare il dispositivo quando lo pulite.

 $4$  AVVIO

# 6. Aggiunta canali digitali

- NVR serie standard:
- 1. Entrate in "Menù Principale->Canali Camere->Configurazione Canali->Configurazioni Base" cliccate il bottone "Cerca"; il dispositivo verrà automaticamente cercato, il bottone "cerca" diventerà "Stop" e la ricerca potra essere terminata cliccando su di esso.
- 2. Una volta terminata la ricerca selezionate il dispositivo per esser aggiunto e cliccate su "aggiungi" o fate doppio clic per aggiungere il dispositivo.
- 3. i dispositivi aggiunti verranno visualizzati nella lista "dispositivi aggiunti"

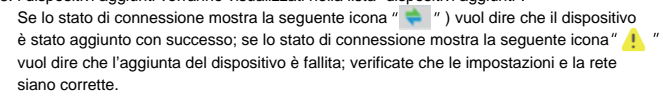

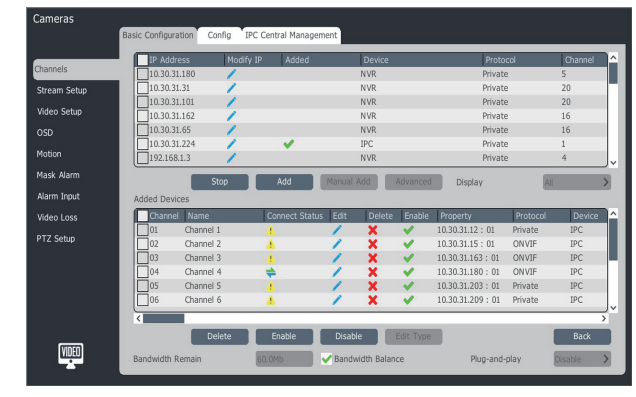

- 4. Cliccate sull'icona "
<sup>"</sup> per modificare manualmente le informazioni del dispositivo
	- $-8 -$

## NVR serie PSE

1. Selezionate "Menù Principale->impostazioni di Sistema->Impostazioni Rete-> PSE Network Card" per accedere alla schermata di configurazione ed impostare l'indirizzo IP della scheda di rete PSE.

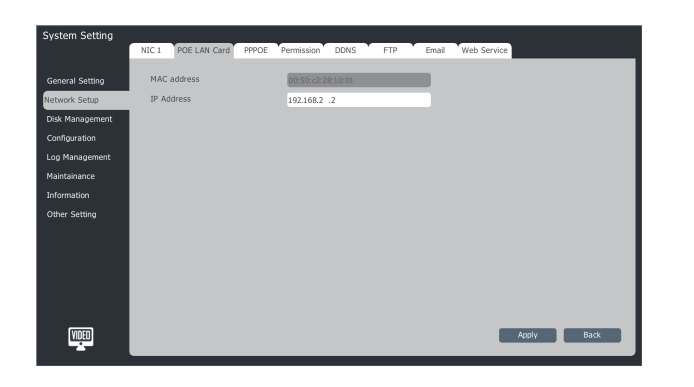